### **Instruction for OES Proctoring student**

#### Note:

Before using Proctoring, make sure you use the latest version of Google Chrome browser. If you don't have a Google Chrome browser, download it from the reference below:

https://www.google.ru/intl/ru/chrome/?brand=IXYC&gclid=CjwKCAiAzNj9BRBDEiwAPsL0d-ba0Ubqa9COzHdkBXYDsH6V4lHdRLS57wTujxSzpjs9GX1hWLddFxoCQd0QAvD BwE&gclsrc=aw.ds

- Establish extension by reference: <a href="https://chrome.google.com/webstore/detail/oes-proctoring-system/gkihmdkemmjchaccfmibdddlkklfocbn">https://chrome.google.com/webstore/detail/oes-proctoring-system/gkihmdkemmjchaccfmibdddlkklfocbn</a>;
- The system should be used only through the desktop of the device, the personal computer (PC) or the laptop;
- Before entry, check the performance of (1) Web cameras; (2) Microphone, this is a commitment because the system will prevent you from taking the exam if you have a web camera or a microphone malfunction;
- A stable Internet needs to be operated without failure.
  - 1. To enter as a student, go through the link <a href="https://bolashaq.oes.kz/">https://bolashaq.oes.kz/</a>— choose the Moodle system add the login and password.

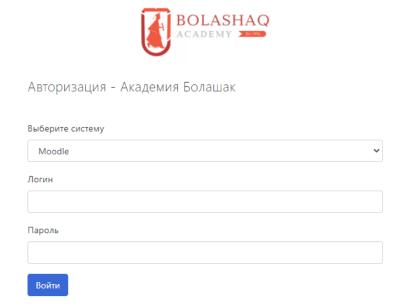

2. Press "Go to Proctor".

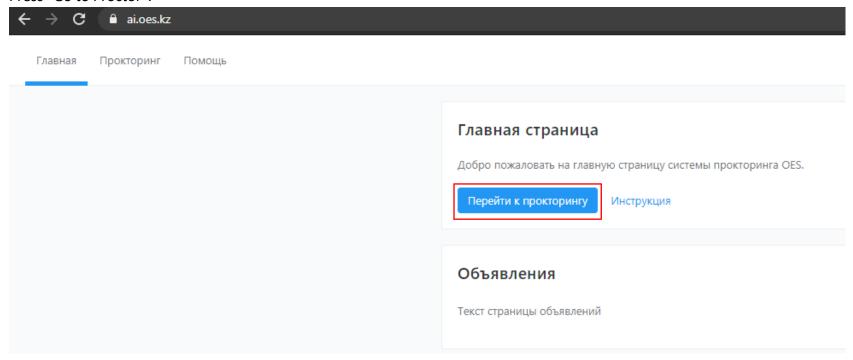

3. The photograph is downloaded once, and it will be used to authenticate the student's identity.

## Загрузка фотографии

Перед началом тестирования вам необходимо сделать свою фотографию, данная фотография будет использована для вашей дальнейшей верификации.

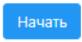

4. Press the "Take Photo" button.

# Верификация личности

Перед началом экзамена вам необходимо сделать свою фотографию, чтобы подтвердить личность.

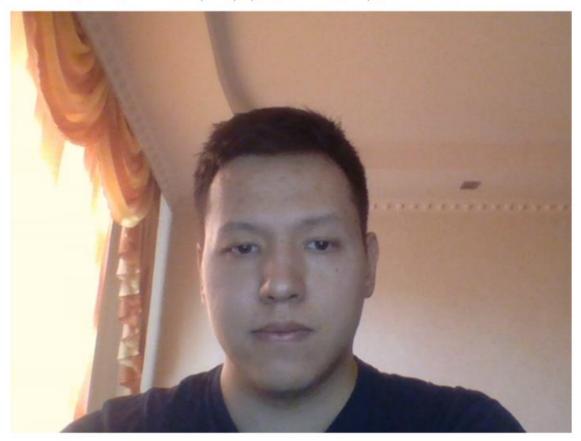

Сделать фото

5. Next, if you're okay with the photo, you press "Send.".

#### Отправка фотографии

Фото сделано, отправляем?

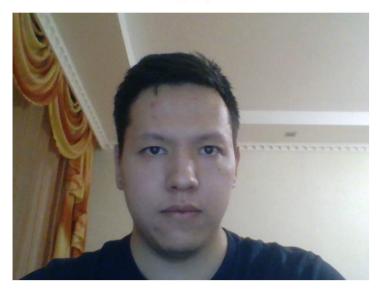

Назад

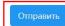

6. In the next step, the system will request access to the camera and microphone, press "Access," and then the system will request access to the screen, press "Access".

Инициализация > Браузер > Расширение > Включить передачу камеры > Включить передачу экрана > Калибровка > Готово

### Включение микрофона и камеры

Отлично, теперь неходимо включить показ камеры и предоставить доступ к микрофону для системы

Предоставить доступ

7. Next, the modal window will come out, check the information in it and then press the 'Ok'.

And then the Moodle site will be downloaded automatically, and you'll need to write in three minutes, pick the right exam and start doing it.

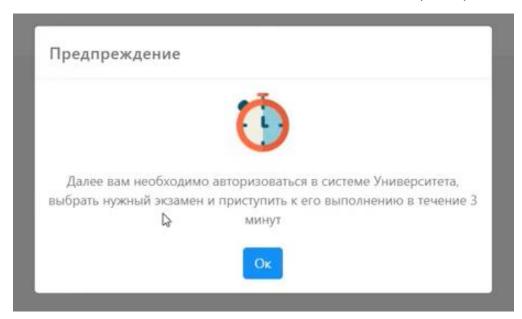

8. To complete the exam press "Stop", this button will be seen at the top of the screen.

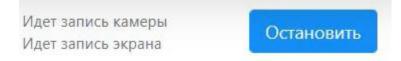

9. To get out of the system, press in the upper right corner on your name and press "Exit."